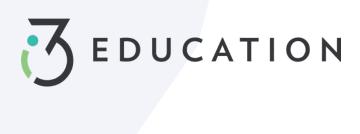

# **Table of Contents**

| Registering for PaySchools Central    | 2  |
|---------------------------------------|----|
| Step 1: Register                      | 3  |
| Step 2: Confirmation Email            | 4  |
| Step 3: Confirm Password              | 4  |
| Step 4: Add Students                  | 5  |
| Step 5: Payment Method                | 6  |
| Step 6: Notifications                 | 6  |
| PaySchools Central Dashboard          | 7  |
| One-Time Lunch Payments               | 8  |
| Notifications & Messages              | 9  |
| Profiles for you, staff, & Student(s) | 10 |
| Payment Methods                       | 11 |
| Auto Replenishment                    | 12 |
| Digital ID                            | 13 |
| Pre-Order                             | 14 |
| Payment History                       | 17 |
| Reports                               | 18 |
| Meal Restrictions                     | 19 |
| Fee Payment                           | 20 |
| Free & Reduced Application            | 21 |
| Reset Password                        | 32 |

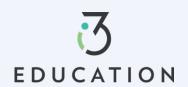

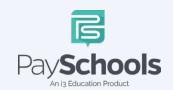

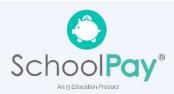

# **Registering for PaySchools Central**

Registration is quick and easy; you will need student(s) ID number. For privacy purposes, PaySchools in unable to give out student information. Please contact your school if you need to validate.

Set up an account at <a href="https://payschoolscentral.com">https://payschoolscentral.com</a> OR Download the APP

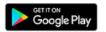

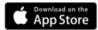

> click REGISTER

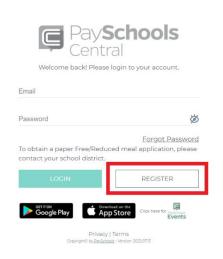

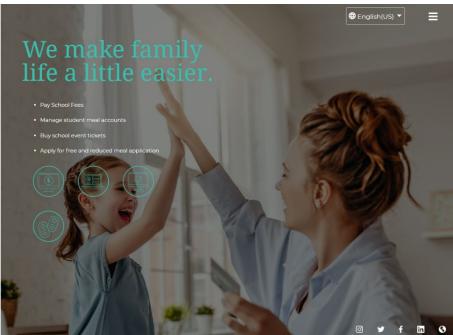

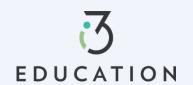

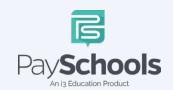

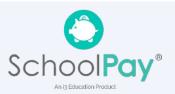

# Step 1: Register

Fill in fields marked with an asterisk > mobile number is recommended as it will reset your password via text if needed > Review and check agreement box > Click Register

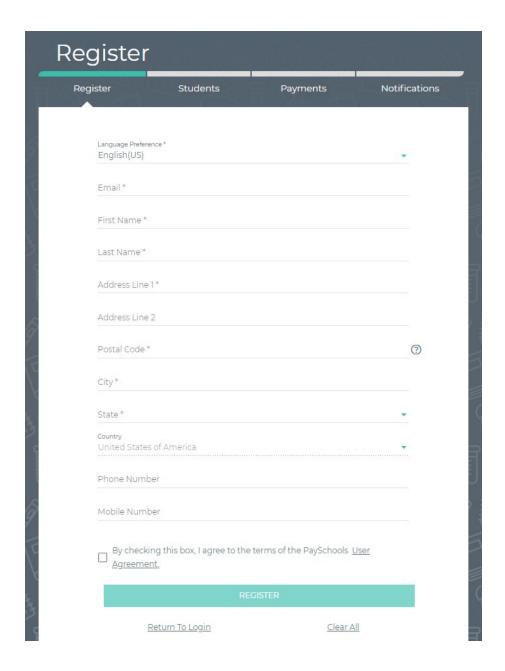

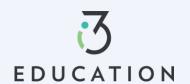

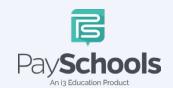

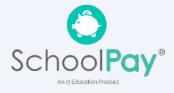

### Step 2: Confirmation Email

Open email from PaySchools > link is VALID FOR 30 MINUTES > If not activated within 30 minutes- please return to <a href="https://payschoolscentral.com">https://payschoolscentral.com</a> > click forgot my password to request a new email

# Registration Success

Thank you for registering! The next step is to confirm your account and create a password. Please open the email from us, which contains a confirmation link that expires in 30 minutes for your security. If you are unable to click this link before it expires, please return to the login screen and click "Forgot Password" to send a new confirmation email.

**RETURN TO LOGIN** 

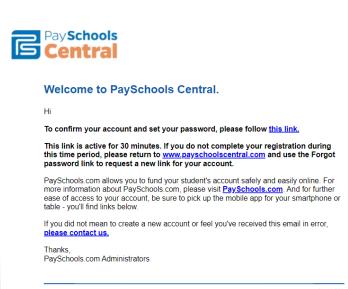

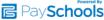

# Step 3: Confirm Password

Enter email > create and confirm password > click Confirm

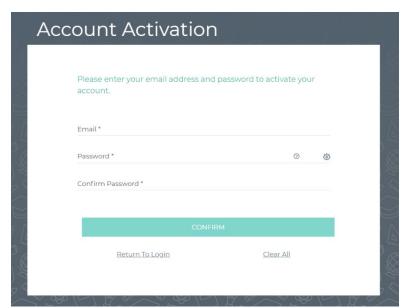

# Successfully set password

Your password has been set successfully, and you have received a confirmation email from us. You can now sign in on the PaySchools login page with your email address and password

LOGIN

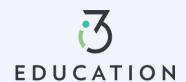

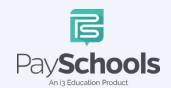

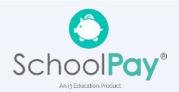

# **Step 4: Add Students**

Select and answer three security questions > Click Secure > Add student(s) and/or staff in required fields

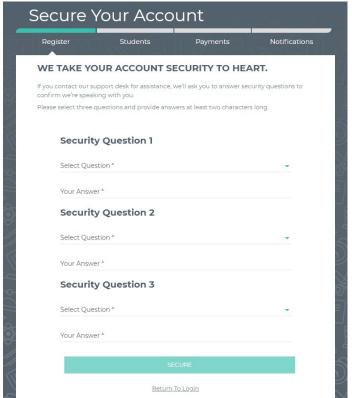

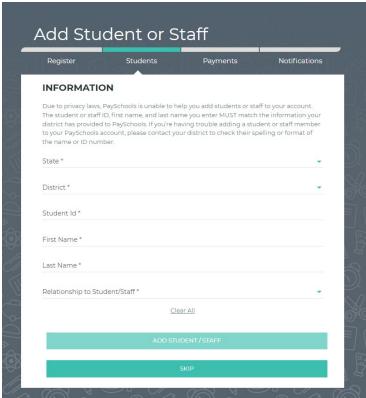

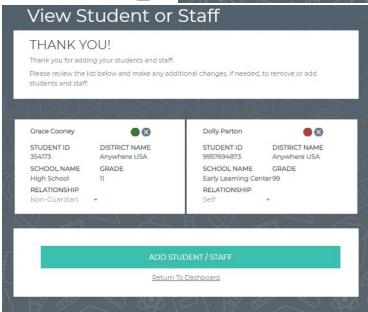

A summary screen displays all student's student(s) & staff added. The green circle indicates they're active, red circle indicates they're inactive. If your student or staff is showing up as inactive, contact your school for assistance.

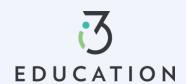

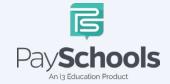

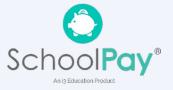

# **Step 5: Payment Method**

Select Credit/Debit Card, ACH/Check, or Skip and add later

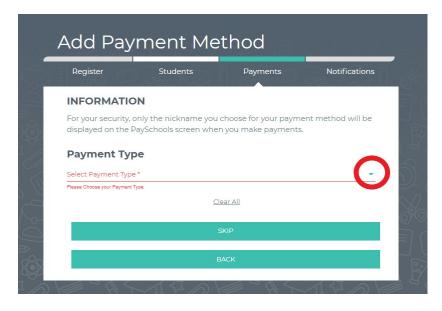

# **Step 6: Notifications**

Receive a consolidated monthly patron meal activity report for all students and staff on your account who had meal activity over last 30 days. Ex: 'Day of Month' set to the 4th; you will receive a consolidated meal report for the past 30 days on 4th of every month. Registration is Complete, Return to the Dashboard

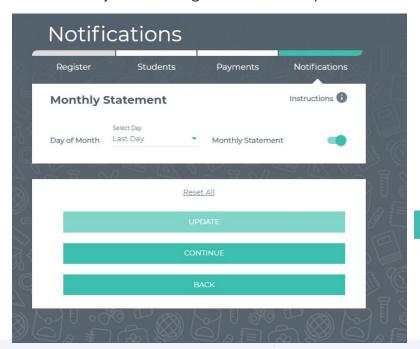

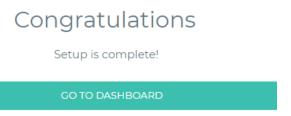

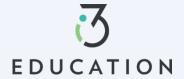

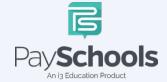

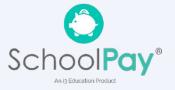

# **PaySchools Central Dashboard**

Welcome to PaySchools Central, the dashboard is your landing page where you can view your student(s) and staff information. The Dashboard is where you can view the students and staff associated with your account as well as meal, fund, and fee account summaries depending on what your district offers.

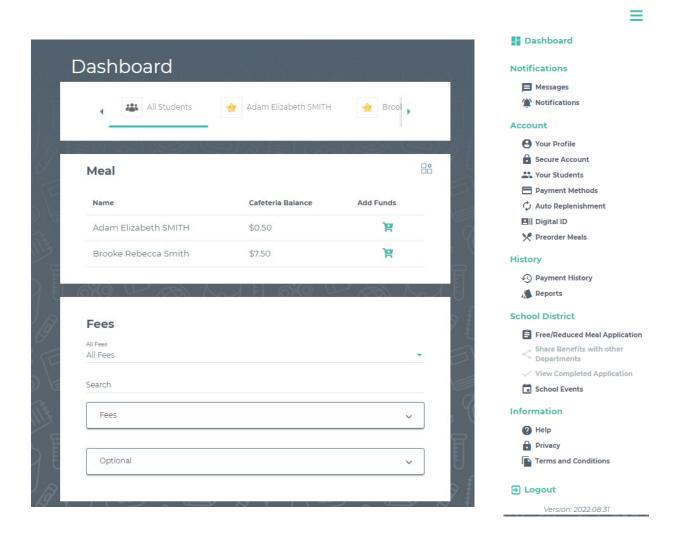

You can access/return to the Menu from any page on the site. Click on the in the upper right-hand corner of the screen to access any of the site's features including your account settings.

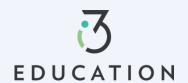

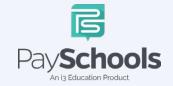

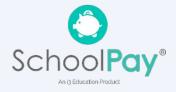

# **One-Time Lunch Payments**

PaySchools Central makes it easy to add funds to your meal account. You can make a single lunch payment, or you can take advantage of our convenient Auto-Replenishment feature, which automatically deposits money when your balance reaches a certain level.

To make a one-time lunch payment, go to the Dashboard and select student > click | > Add desired amount > Click add to cart

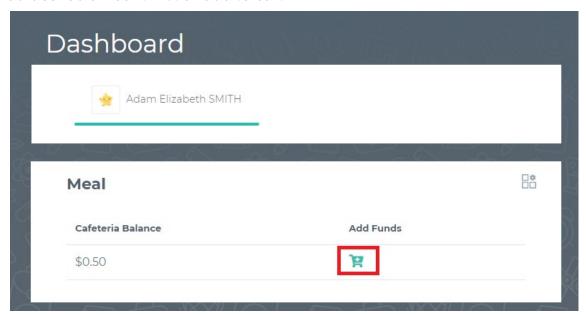

- ✓ Click on the shopping cart, upper right corner
- ✓ Check items to purchase
- ✓ Add new or existing card
- ✓ Click Continue

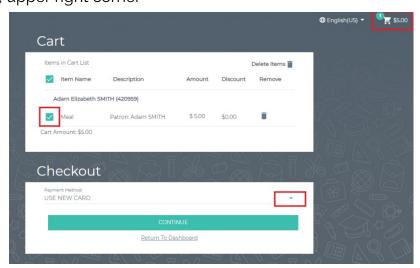

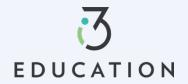

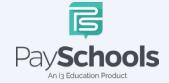

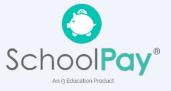

### **Notifications & Messages**

Message screen will provide copies of your payment receipts, scheduled payment information, and important messages sent directly from your school district. Check this section for copies of your payment receipts, scheduled payment information, and important messages sent directly from your school district.

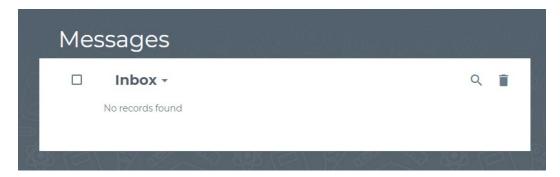

Notifications are a great way to stay connected with Meal balances, Fees, funding, and statements. Instructions are available to explain each section to the top right. By toggling the icon to green- allows notifications to be sent on how you set up your communication preference in your profile settings.

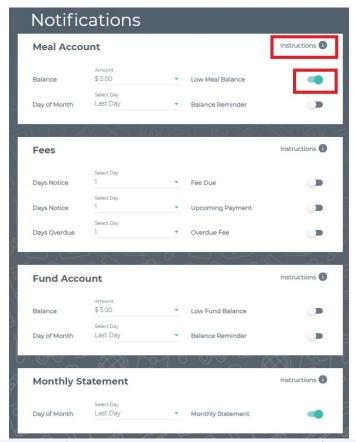

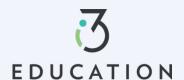

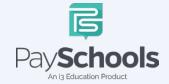

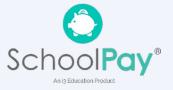

# Profiles for you, staff, & Student(s)

If you need to update your profile information or security questions

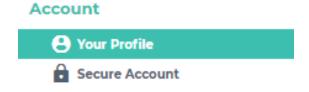

#### **Your Students**

You can add or delete students and staff easily. Ensure you are using correct ID number and name. Contact your district if your student does not appear.

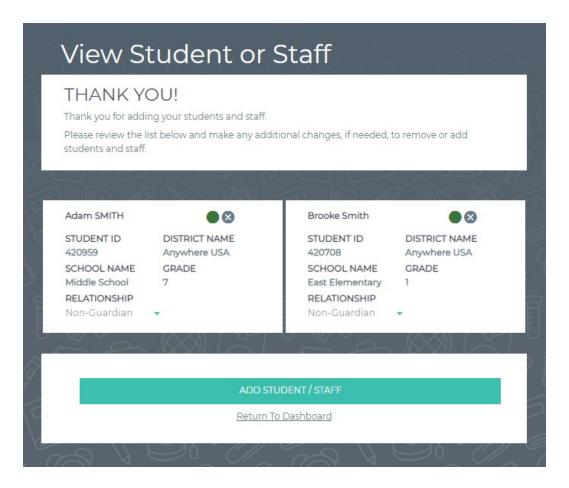

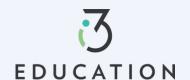

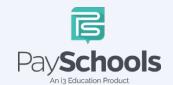

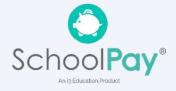

### **Payment Methods**

You can view a complete history of fees, meals, and fund account payments in your PaySchools Central account depending on what your district offers

To access, add, and or edit your payment methods, a new payment method Click the "Add Payment Method" button > select payment type > enter required fields > Read the payment terms and conditions > check the box to acknowledge > click Add Payment Method

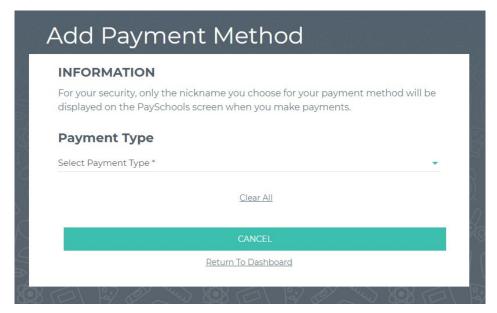

Additional payment methods can be edited or deleted. To delete click the "x" to remove

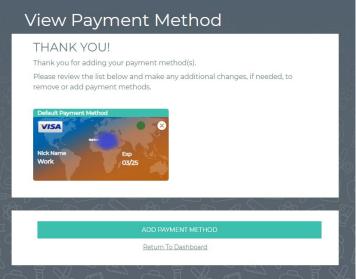

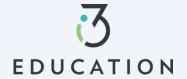

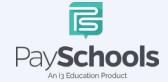

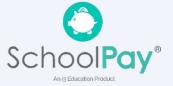

# **Auto Replenishment**

Auto Replenishment is a great option to ensure you have funds at all times you're your student(s). Select all or individual student to modify auto replenishments > Make adjustments > Read and agree to terms and conditions > Click Save

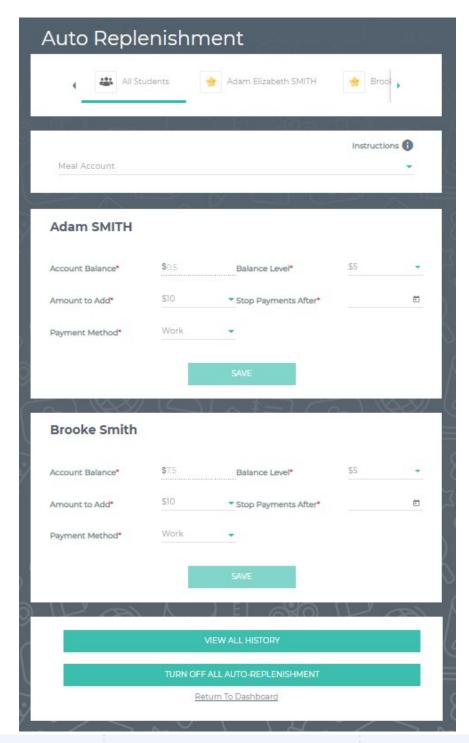

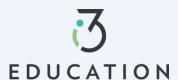

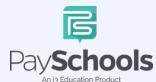

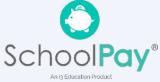

# **Digital ID**

PaySchools Central now offers a digital copy of your student's ID card. This can be access directly from your PaySchools Central account that can be scanned directly from your mobile device

### From computer

To access ID card, Click on Digital ID Card from dashboard > Click Download > save to desktop. This can be printed for your student(s)

### From App/Smartphone

To access, Click on Digital ID Card from mobile dashboard > Click Download > Save to smartphone OR by taking a screenshot

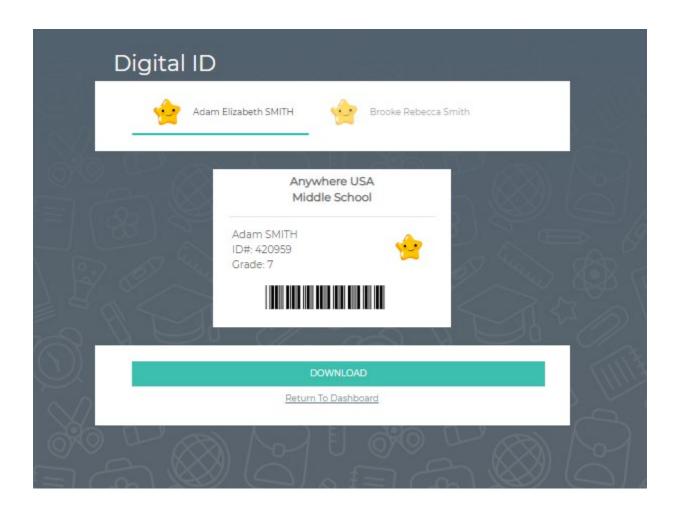

Note- This App allows you to select ID Card and scan in the cafeteria

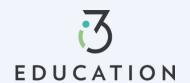

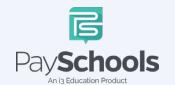

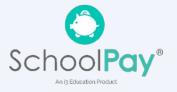

# **Payment History**

You can view a complete history of your fee, meal, and fund account payments in your PaySchools Central account depending on what your district offers.

To access payment history, Click on Payment History from dashboard > sort by type and date > if specific date is selected, click on icon to the right > Your payments will be listed from the left to right with the most recent payment on the left

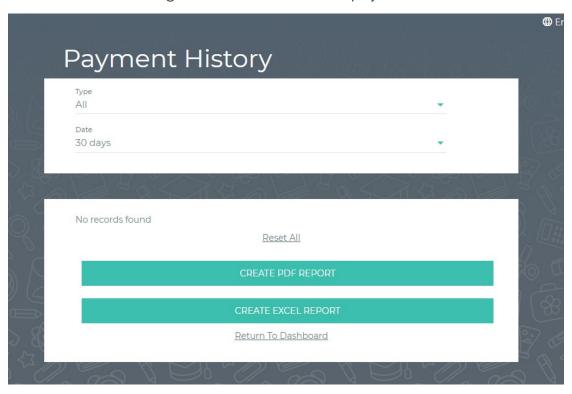

If you need to view items beyond the 30 or 90-day date ranges, select "Custom Date" from the drop-down menu and select your start and end date > Click preferred report to download in a PDF or Excel

Once you have chosen the PDF or Excel option, you can opt to have the report sent to your email address on file or you can download the report to your computer.

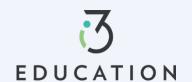

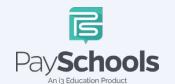

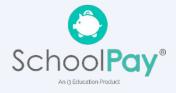

### **Reports**

Viewing reports as a parent has never been easier. You can view your meal, fee, and fund account activity reports, depending on what your district offers. In addition, the format of the reports now matches exactly what is displayed on the administrative site, so you and your school staff will always be on the same page.

The Reports Screen offers Meal Reports as well as Fund Reports:

- Meal Activity Report allows you to see what your student is purchasing
- Meal Account Report allows you to see a student or staff's lunch payment and purchase history
- Fund Account Report allows you to see your payment history and use of funds over time

If you need to view items beyond the 30 or 90-day date ranges, select "Custom Date" from the drop-down menu and select your start and end date.

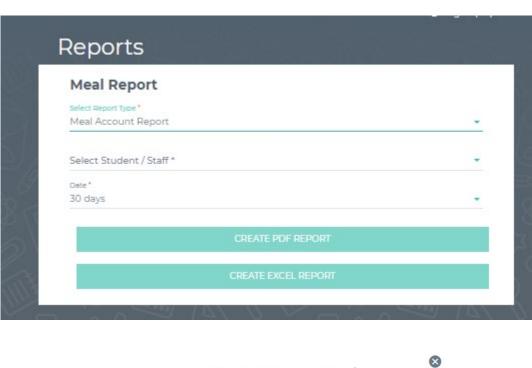

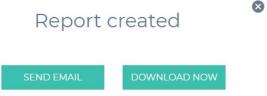

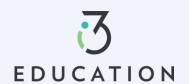

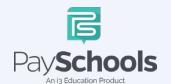

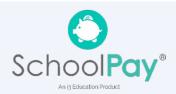

#### **Meal Restrictions**

- ✓ Click on the icon highlighted below and choose Meal Restrictions
- ✓ You can restrict your patron to a daily spending limit by keying in a certain amount, beyond which the patron is not allowed to purchase.
- ✓ Setting the limit to \$0 dollars will completely restrict your patron from purchasing anything in their school cafeteria.
- ✓ Restrictions can be based on meal type, individual items or item groups for your patrons.
- ✓ Any setting on this screen will restrict your patron from purchasing the items set by you.

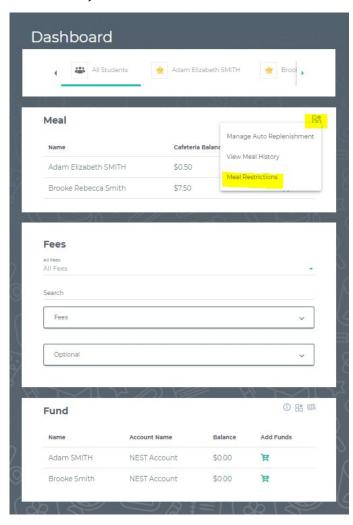

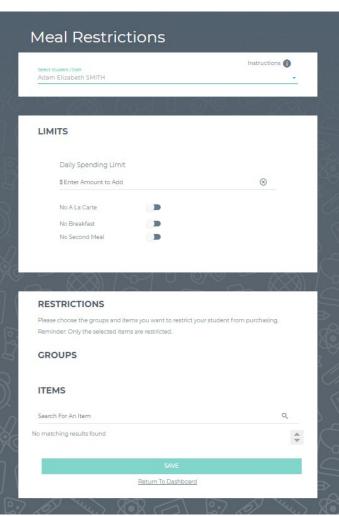

All items are set up and maintained by your school district. If you do not see a certain item or have questions about the items listed, please contact your school directly.

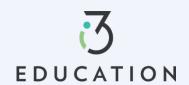

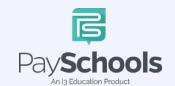

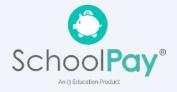

### **Fee Payment**

If you district uses the fee module you will see fees listed on your dashboard. All fees are set and maintained by your school district.

Fees can be sorted by electing drop down and sorting by fee type > the calendar icon will be available if your district allows for installment payments > to pay fee click on the shopping cart icon > reminder notifications are sent for scheduled payments > scheduled payments can be canceled by selecting scheduled fees in the drop-down fee type

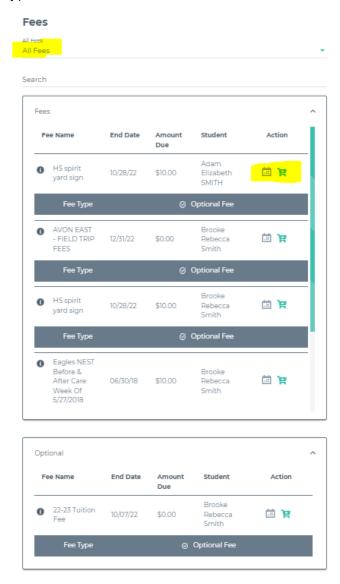

You may or may not have the ability to adjust the amount to pay. Your district determines whether you can pay in installments or not. If you have any questions about your fees, please contact your school directly.

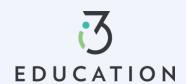

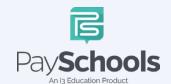

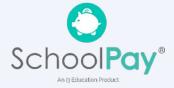

# Free & Reduced Application

#### Step 1-

Once your account is set up in PaySchools Central, you can begin your Free/Reduced Application > Select Free/Reduced Meal Application from your dashboard.

• It is recommended to have your PaySchools Central Password & Income for all members of your household available for this process.

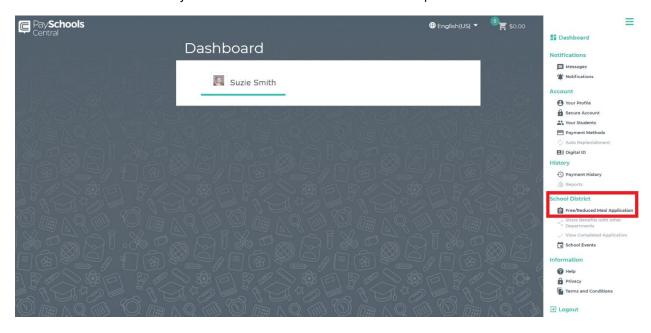

**Step 2-**Instructions on how to complete an application is located to the right of the screen

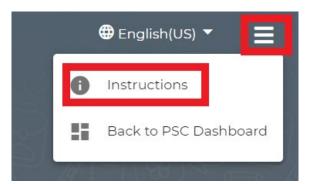

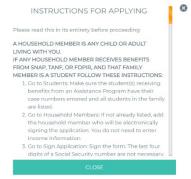

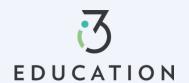

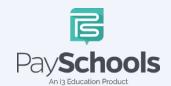

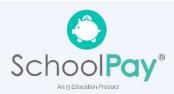

### Step 3-

Your contact information is pre-filled with your profile information > verify and/or alter changes needed > Select preferred contact method; districts use to send determination letter > Click continue

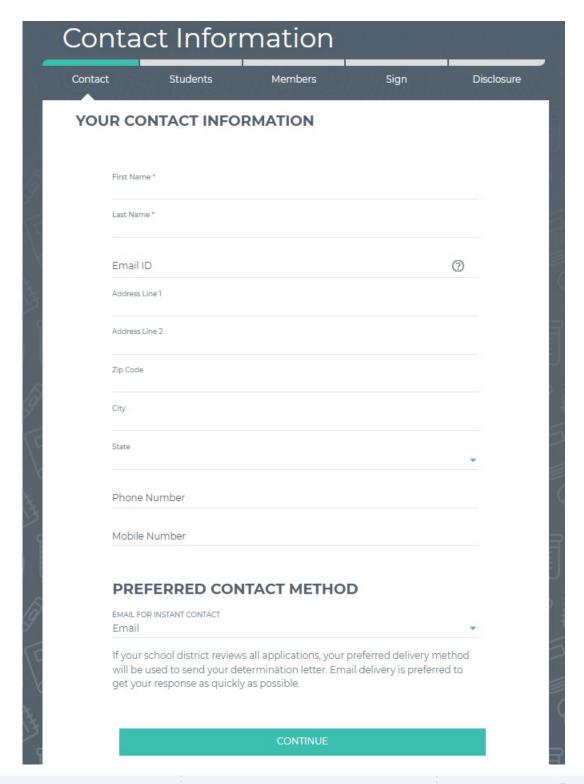

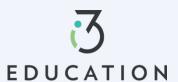

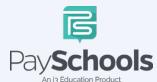

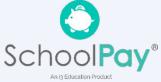

#### Step 4-

Return to Application allows you to complete an existing application. Select **NEW APPLICATION** to begin an application for current school year

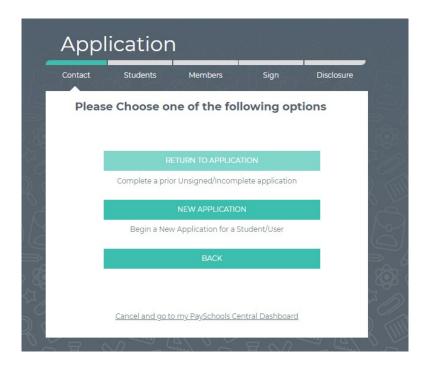

### Step 5-

Please read prompted message on how income should be entered. If no message appears- you will ONLY see the "Here's how eligibility is handled"

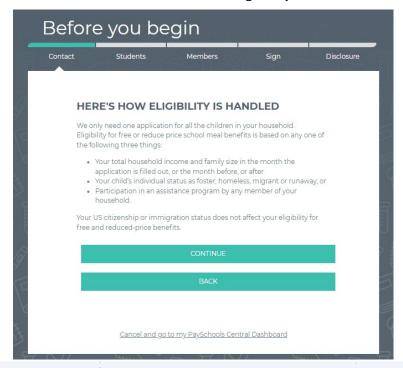

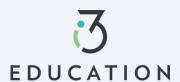

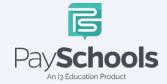

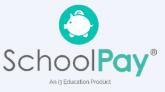

### Step 6-

Add/Verify Students > data from student(s) account will be shown > You can remove students by clicking the "x" > Click Add Student if additional students are in household > When complete, Start Application

- If **Direct Certification** says "YES", no application is needed from your district
  - o If all your students in your household are DC, you will be directed to the disclosure options to allow or prohibit sharing of your meal status-information is typically used in waiving certain district fees.
  - If some, but not all students are DC, you can extend benefits to the other children by using the EXTEND TO ALL option and selecting those currently on your application > redirected for disclosure options
- Select **FOSTER CHILD** only for any students in your household- no income or additional information will be needed for student(s)

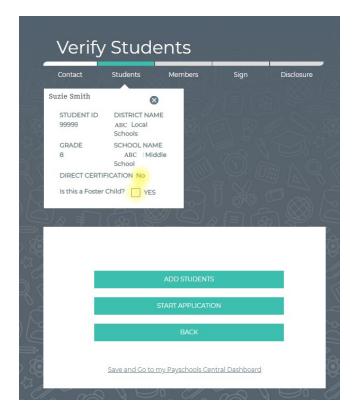

|                 | HIO *        |
|-----------------|--------------|
| PLAIN LOC       | AL SCHOOLS * |
| Select Grade    | . ▼          |
| STUDENT ID      |              |
| Your First Name |              |
| Your Last Name  |              |
|                 |              |

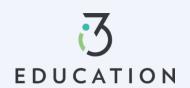

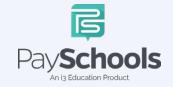

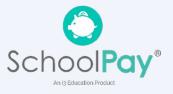

### Step 7 -

Select Assistance Type if applicable > Enter Case Number > Continue OR

Select None of These > Yes or No to income > Enter Income if applicable > Continue

To save and return later- click save and go to PaySchools Central Dashboard

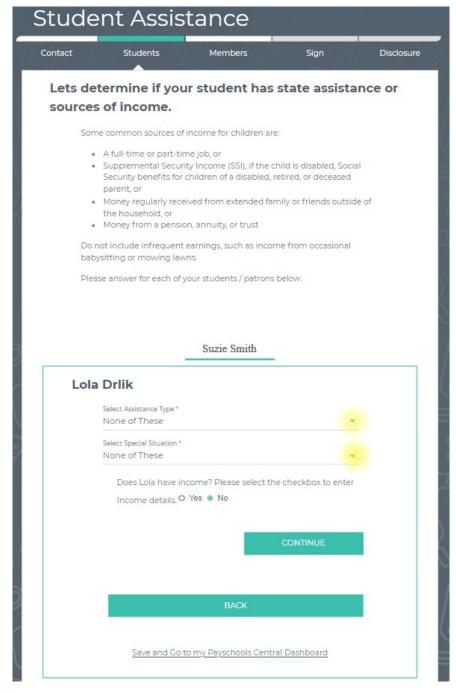

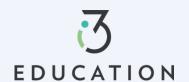

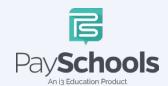

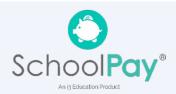

#### Step 8 -

Please read the information on what is considered to be a member in your household

- $\checkmark$  You are automatically added to application as member
- ✓ If application is file from prior year, members are automatically added.
- ✓ Remove/Add members if needed

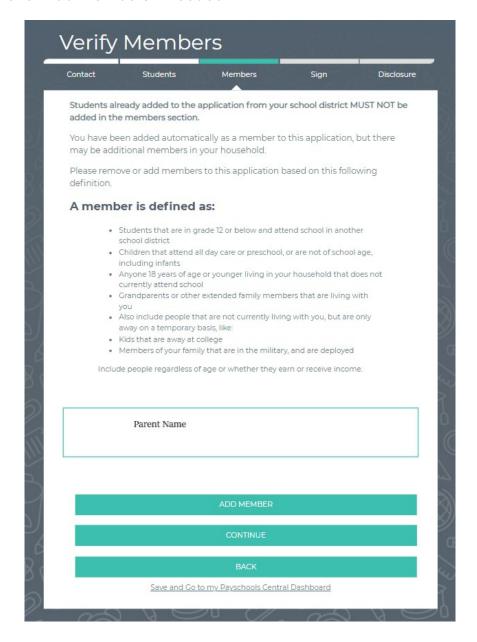

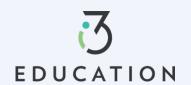

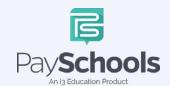

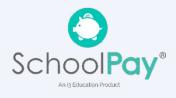

### Step 9 -

Enter Member Assistance (SNAP/TANF) > OR None of These > Enter Income Income must be complete for each field type selected > Continue

### To save and return later-click save and go to PaySchools Central Dashboard

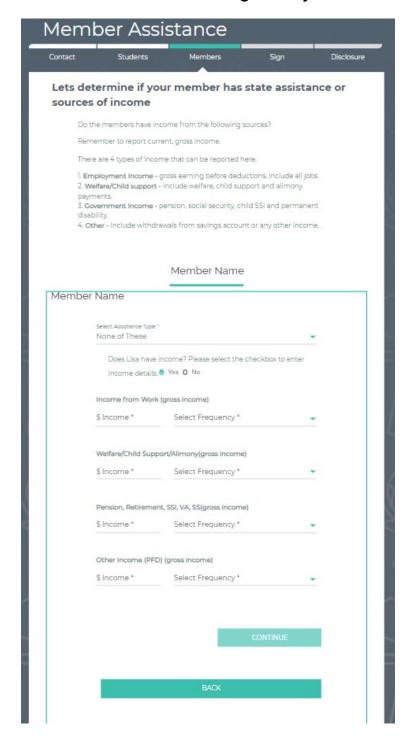

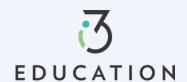

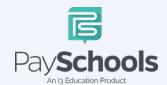

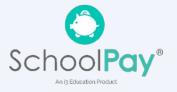

#### Step 10 -

• Read Use of Information & USDA Non-Discrimination Statement > Continue

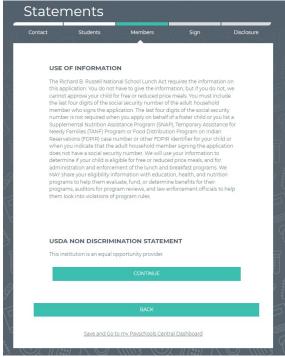

Step 11 Review information entered > Edit if needed > Read & Certify > Continue

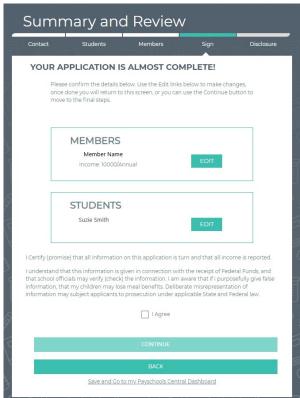

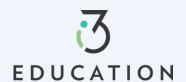

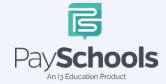

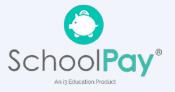

#### Step 12 -

Provide last 4 of SSN or check if not applicable > Enter preferred language > Enter PaySchools Central Password > Click Sign

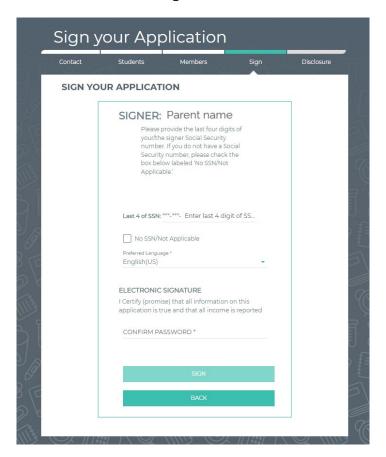

#### Step 13 -

If your district doesn't automatically approve applications, you will be notified of a pending status and the preferred contact method will be used to send notification AND once approved a pop-up message will notify your completed application

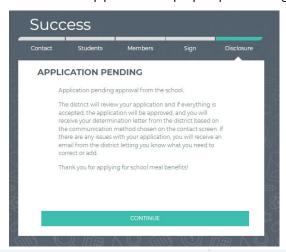

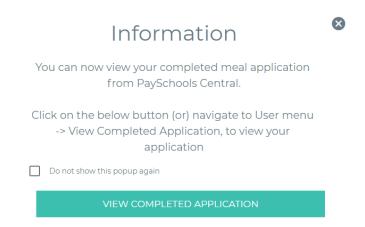

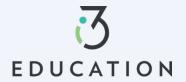

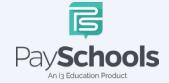

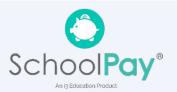

### Step 14 -

To view your application, you can select from Download determination letter, download application, or decline benefits (If your income situation changes and no longer wish to receive)

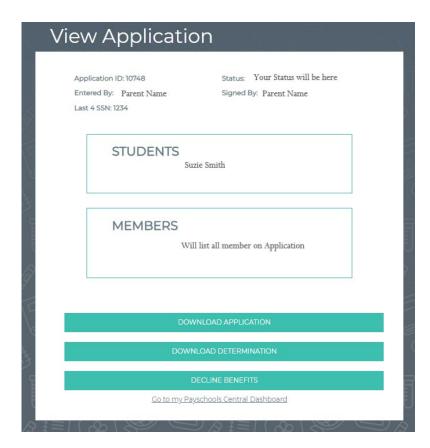

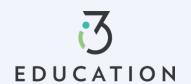

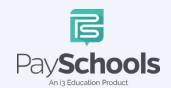

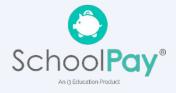

### Step 15 -

Once approved it is important to return to the **Share Benefits with Other Departments-** This allows your district to extend benefits to other items, such as Fees

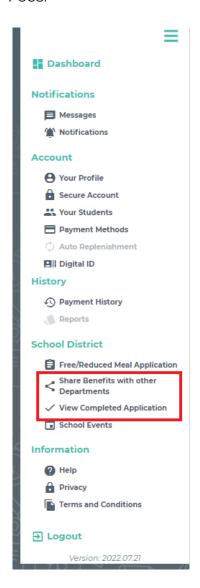

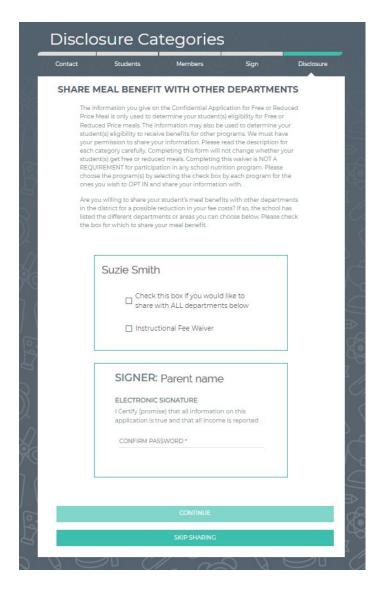

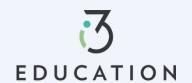

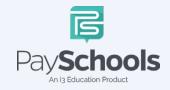

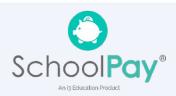

### **Reset Password**

### Step 1

If you forgot your Password OR need to change your Password, Click on Forget Password from login screen

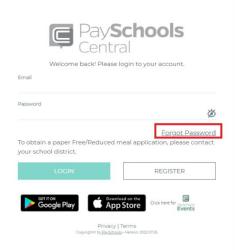

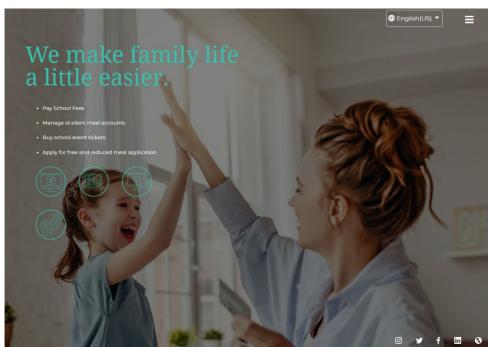

# Step 2- Email Method

Enter email > click Email Me

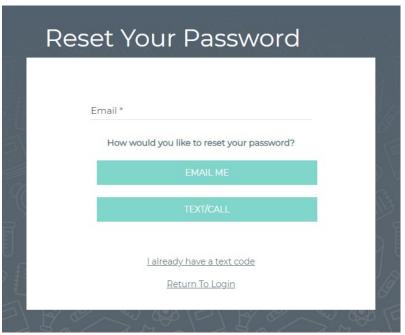

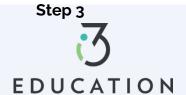

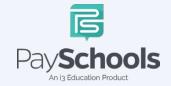

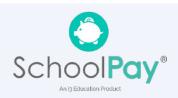

An email will be sent with a link to reset password > Click link > enter information below > Click confirm

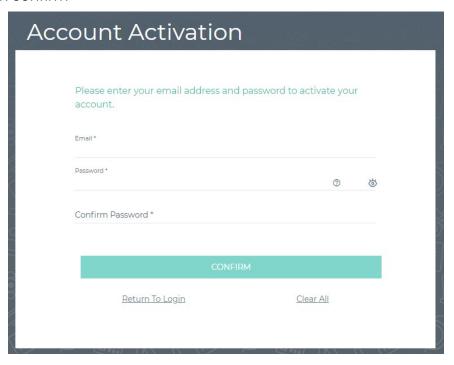

# **Step 4- Text Option**

The text/call option will send a verification code

If you do not enter in the verification code within 5 minutes, you will receive an automated phone call from an unknown number with the verification code

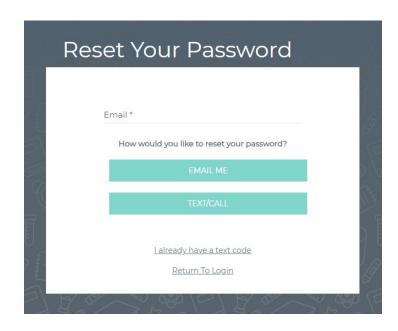

Step 5

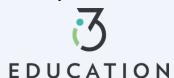

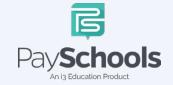

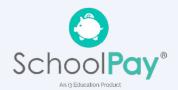

Enter code > email > enter new password > confirm password > click Confirm

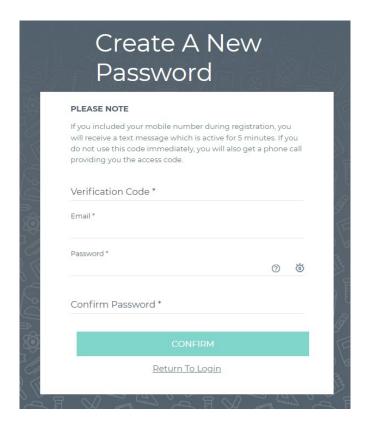

Please do not hesitate to contact the PaySchools Support Staff for assistance. 1-800-669-0792, <a href="mailto:support@payschools.com">support@payschools.com</a>

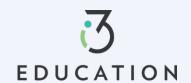

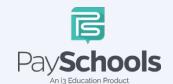

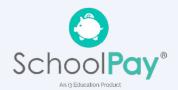